#### **COMPREHENSIVE SERVICES**

We offer competitive repair and calibration services, as well as easily accessible documentation and free downloadable resources.

#### **SELL YOUR SURPLUS**

We buy new, used, decommissioned, and surplus parts from every NI series. We work out the best solution to suit your individual needs. Sell For Cash MM Get Credit MM Receive a Trade-In Deal

**OBSOLETE NI HARDWARE IN STOCK & READY TO SHIP** 

We stock New, New Surplus, Refurbished, and Reconditioned NI Hardware.

A P E X W A V E S

**Bridging the gap between the** manufacturer and your legacy test system.

1-800-915-6216 ⊕ www.apexwaves.com  $\triangledown$ sales@apexwaves.com

All trademarks, brands, and brand names are the property of their respective owners.

**Request a Quote** *[NI-9206](https://www.apexwaves.com/modular-systems/national-instruments/c-series/NI-9206?aw_referrer=pdf)* $\blacktriangleright$  CLICK HERE

# **NI 9205/9206 Calibration Procedure**

This document contains information about calibrating National Instruments 9205/9206 modules using NI-DAQmx. This calibration procedure is intended for metrology labs.

This document does not discuss programming techniques or compiler configuration. The NI-DAQmx driver contains online help files that have compiler-specific instructions and detailed function explanations. You can install these help files when you install NI-DAQmx on the calibration computer.

The NI 9205 and NI 9206 should be calibrated at a regular interval as defined by the measurement accuracy requirements of your application. National Instruments recommends that you routinely perform a complete calibration at least once every two years. You can shorten this interval based on the accuracy demands of your application or requirements of your processes. Self-calibration can be performed as needed or when the temperature varies by 5 °C or more from the last external calibration.

## **Contents**

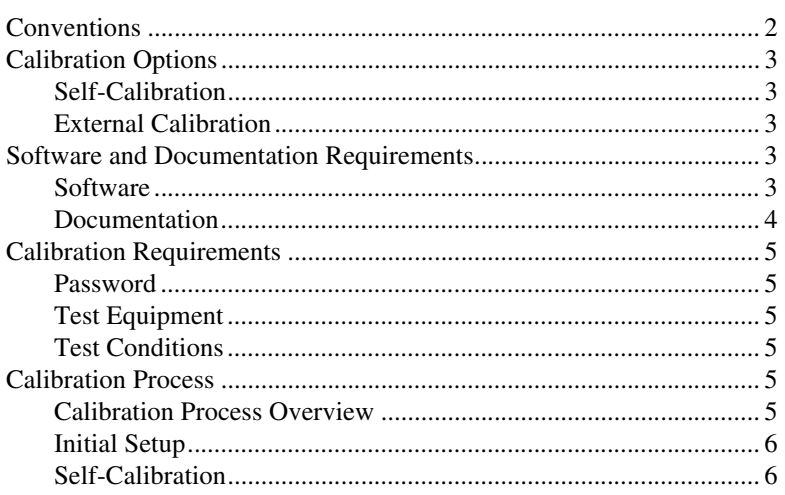

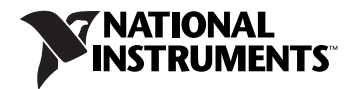

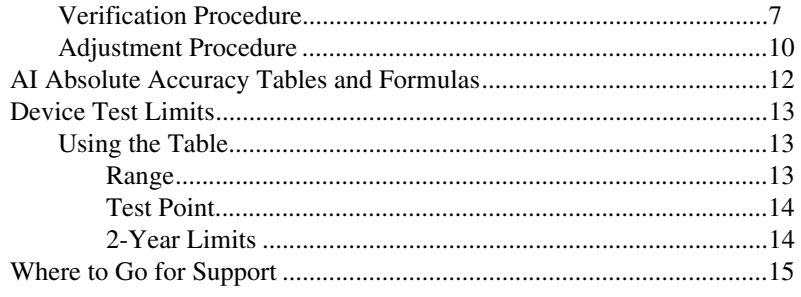

# <span id="page-2-0"></span>**Conventions**

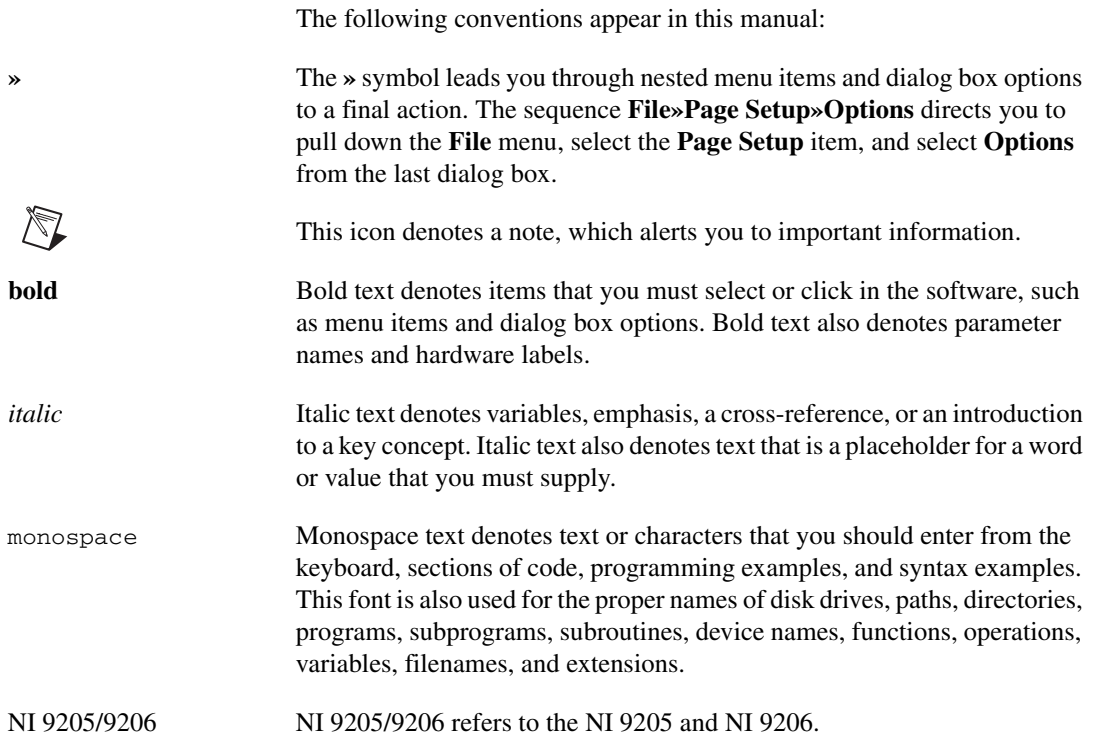

# <span id="page-3-0"></span>**Calibration Options**

The NI 9205/9206 support two types of calibration: self-calibration and external calibration.

## <span id="page-3-1"></span>**Self-Calibration**

Self-calibration, also known as internal calibration, uses a software command and requires no external connections. Self-calibration improves measurement accuracy by compensating for variables such as temperature that might have changed since the last external calibration. Self-calibration retains the traceability of the external calibration and can be performed as necessary to compensate for environmental changes.

#### <span id="page-3-2"></span>**External Calibration**

External calibration is generally performed with a high-precision calibrator at either NI or a metrology lab. This procedure replaces all calibration constants in the EEPROM and is equivalent to a factory calibration at NI. Because the external calibration procedure changes all EEPROM constants, it invalidates the original calibration certificate. If an external calibration is done with a traceable signal generator source, a new calibration certificate can be issued. This document describes specific programming steps for writing an external calibration procedure for the NI 9205/9206.

## <span id="page-3-3"></span>**Software and Documentation Requirements**

This section describes the software and documentation required for both self-calibration and external calibration.

#### <span id="page-3-4"></span>**Software**

Install NI-DAQmx 8.1 or later on the calibration computer. NI-DAQmx includes high-level function calls to simplify the task of writing software to calibrate devices. You must have the proper device driver installed on the calibration system before calibrating the device.

## $\mathbb N$

**Note** NI recommends that you install the NI-DAQmx driver software before physically installing the NI 9205/9206. NI-DAQmx, available at ni.com/downloads, configures and controls the NI 9205/9206.

> NI-DAQmx supports a number of programming languages, including LabVIEW, LabWindows™/CVI™, Microsoft Visual C++ 6.0, Microsoft Visual Basic 6.0, Microsoft .NET, and Borland C++.

You can access the NI-DAQmx header file, NIDAQmx.h, like any standard library. You can find examples of how to use the NI-DAQmx driver in the Program Files\National Instruments\NI-DAQ\Examples directory.

#### <span id="page-4-0"></span>**Documentation**

You might find the following documentation helpful as you write the calibration procedure:

- *NI-DAQmx Help*—This help file contains general information about measurement concepts, key NI-DAQmx concepts, and common applications that apply to all programming environments. To access this help file, select **Start»All Programs»National Instruments» NI-DAQ»NI-DAQmx Help**.
- *NI-DAQmx C Reference Help*—This help file contains C reference and general information about measurement concepts. To access this help file, select **Start»All Programs»National Instruments»NI-DAQ» NI-DAQmx C Reference Help**.
- *DAQ Getting Started Guide* for NI-DAQ 8.0 or later—This guide describes how to install NI-DAQmx for Windows software and NI-DAQmx-supported DAQ devices, and how to confirm that your device is operating properly. To access this guide, select **Start» All Programs»National Instruments»NI-DAQ»DAQ Getting Started Guide**.

**Note** The documents above are installed with NI-DAQmx. You can also download the latest versions from the NI Web site at ni.com/manuals.

> • *NI 9205 Operating Instructions*/*NI 9206 Operating Instructions*— These documents contain information about specific device features. The limits you use to verify the accuracy of the devices are based on the specifications found in this document. You can download the latest versions of these documents from the NI Web site at ni.com/ manuals.

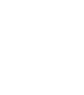

 $\mathbb{N}$ 

#### <span id="page-5-1"></span><span id="page-5-0"></span>**Password**

The default password for password-protected operations is NI.

#### <span id="page-5-2"></span>**Test Equipment**

National Instruments recommends that you use the following equipment for calibrating the NI 9205/9206:

- Fluke 5700A calibrator. If that instrument is unavailable, use a high-precision voltage source with an accuracy of at least 10 ppm.
- NI cDAQ-9172 chassis.

## <span id="page-5-3"></span>**Test Conditions**

Follow these guidelines to optimize the connections and the environment:

- Keep connections to the device as short as possible. Long cables and wires act as antennae, picking up extra noise that can affect measurements.
- Use shielded copper wire for all cable connections to the device. Use twisted-pair wire to eliminate noise and thermal offsets.
- Maintain an ambient temperature of  $23 \pm 10$  °C. The device temperature will be greater than the ambient temperature.
- Keep relative humidity below 80%.
- Allow a warm-up time of at least 10 minutes to ensure that the measurement circuitry is at a stable operating temperature.

# <span id="page-5-4"></span>**Calibration Process**

This section provides instructions for verifying and adjusting the NI 9205/9206.

## <span id="page-5-5"></span>**Calibration Process Overview**

The calibration process consists of the following steps:

- 1. *[Initial Setup](#page-6-0)*—Configure the device in NI-DAQmx.
- 2. *[Self-Calibration](#page-6-1)*—Measure the onboard reference voltage of the device and adjust the self-calibration constants.
- 3. *[Verification Procedure](#page-7-0)*—Verify the existing operation of the device. This step confirms whether the device was operating within its specified range prior to calibration.
- 4. *[Adjustment Procedure](#page-10-0)*—Perform an external calibration that adjusts the device calibration constants with respect to a known voltage source.
- 5. Perform another verification to ensure that the device operates within its specifications after adjustment.

The first four steps are explained in the following sections.

## <span id="page-6-0"></span>**Initial Setup**

You must configure the device in Measurement & Automation Explorer (MAX) to communicate with NI-DAQmx.

Complete the following steps to configure a device in MAX:

- 1. Install the NI-DAQmx driver software.
- 2. Make sure that no power is connected to the module terminals. If the system is in a nonhazardous location, the chassis power can be on when you install the module.
- 3. Insert the module into an available slot in the cDAQ-9172 chassis.
- 4. Launch MAX.
- 5. Right-click the device name and select **Self-Test** to ensure that the device is working properly.

**Note** When a device is configured with MAX, it is assigned a device name. Each function call uses this device name to determine which DAQ device to calibrate. This document uses dev1 to refer to the device name. In the following procedures, use the device name as it appears in MAX.

## <span id="page-6-1"></span>**Self-Calibration**

 $\mathbb N$ 

Self-calibrate the device before completing the first verification, after the device has warmed up for the recommended time period. DAQmxSelfCal (DAQmx Self Calibrate VI), as shown in the following table, measures the onboard reference voltage of the device and adjusts the self-calibration constants to account for any errors caused by short-term fluctuations in the operating environment. When you self-calibrate a device, no external signal connections are necessary.

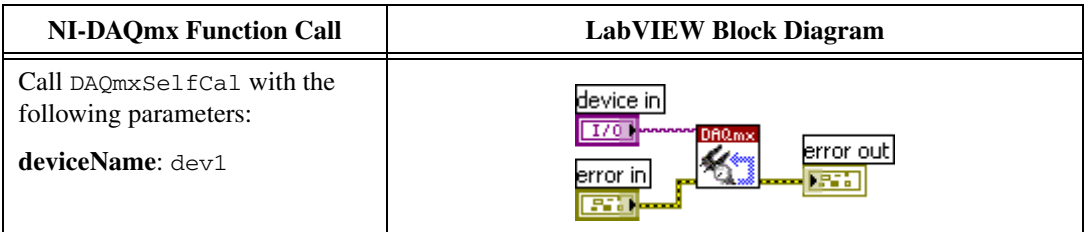

#### <span id="page-7-0"></span>**Verification Procedure**

Verification determines how well the device is meeting its specifications. By completing this procedure, you can see how the device has drifted over time, which helps you determine the appropriate calibration interval for your application. Tabl[e 4](#page-14-2) in the *[Device Test Limits](#page-13-0)* section shows all acceptable settings for the device type. Throughout the verification process, use Tabl[e 4](#page-14-2) to determine if the device is operating within its specified range prior to calibration. Because the NI 9205/9206 has many different ranges, you must verify measurements for each available range on these modules.

Complete the following steps to test the performance of the device:

1. Refer to Table [1](#page-7-1) for a list of the NI connection accessories for the NI 9205/9206 and instructions on connecting the calibrator to the device.

<span id="page-7-1"></span>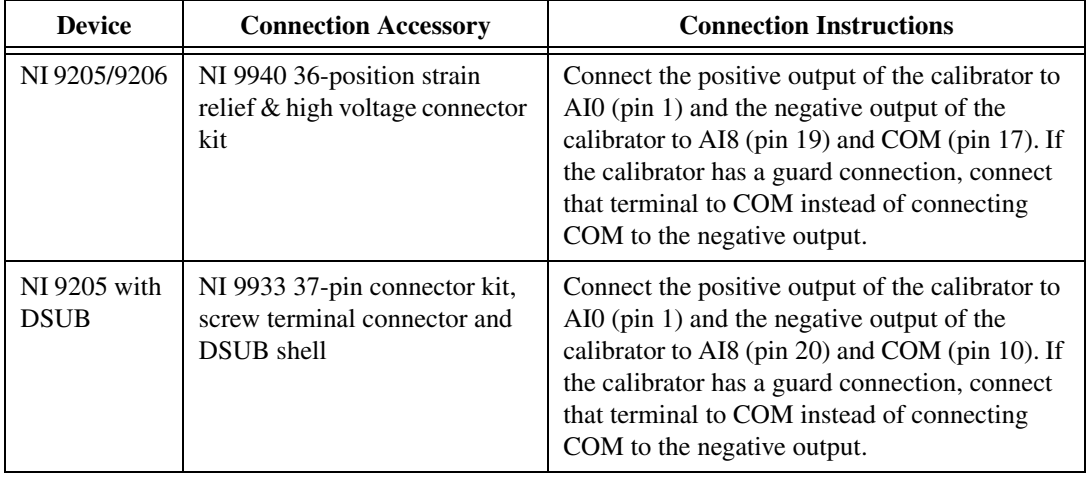

#### **Table 1.** NI Connection Accessories

- 2. Set the calibrator voltage to the Test Point value indicated in Tabl[e 4.](#page-14-2) NI recommends that you verify all values, although you can save time by verifying only the values used in your application.
- 3. If you use C function calls, create a task using DAQmxCreateTask, as shown in the following table. If you use LabVIEW, skip this step. The task is created in step [4](#page-8-0) in LabVIEW.

<span id="page-7-2"></span>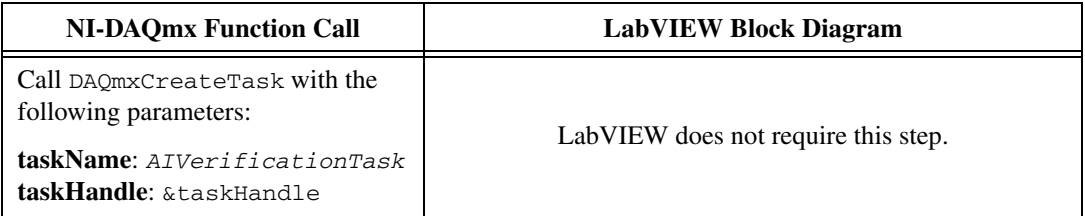

4. Create and configure an AI voltage channel through NI-DAQmx using DAQmxCreateAIVoltageChan (DAQmx Create Virtual Channel VI), as shown in the following table. Use Table [4](#page-14-2) to determine the minimum and maximum values for the device.

<span id="page-8-0"></span>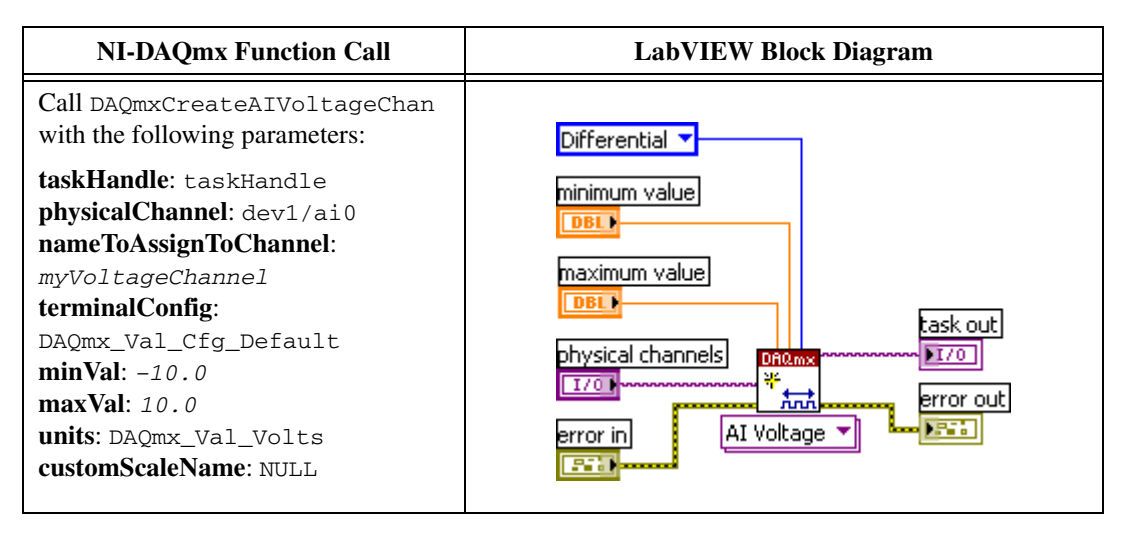

5. Configure the timing properties for the voltage acquisition using DAQmxCfgSampClkTiming (DAQmx Timing VI), as shown in the following table.

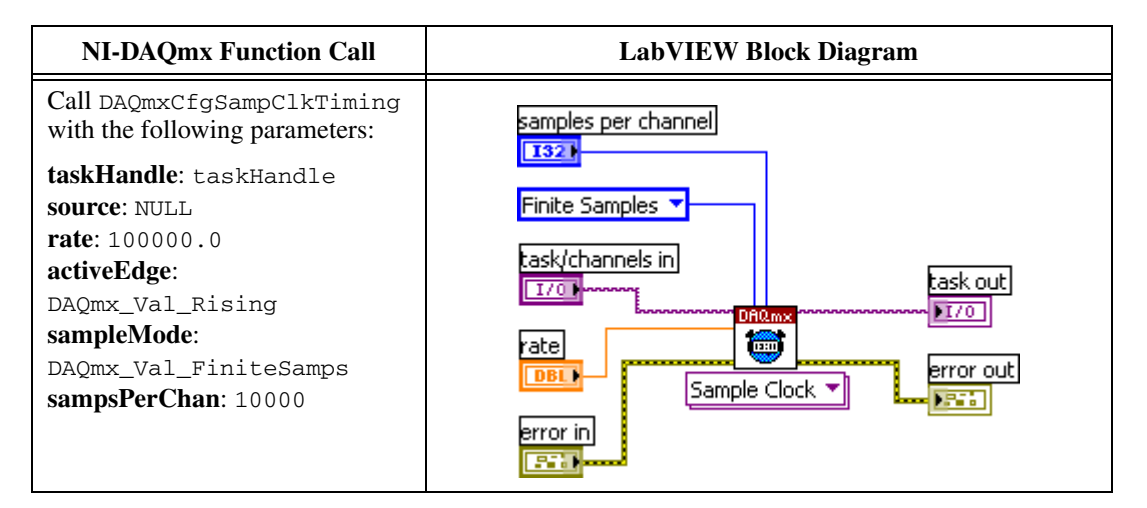

6. Start the acquisition using DAQmxStartTask (DAQmx Start Task VI), as shown in the following table.

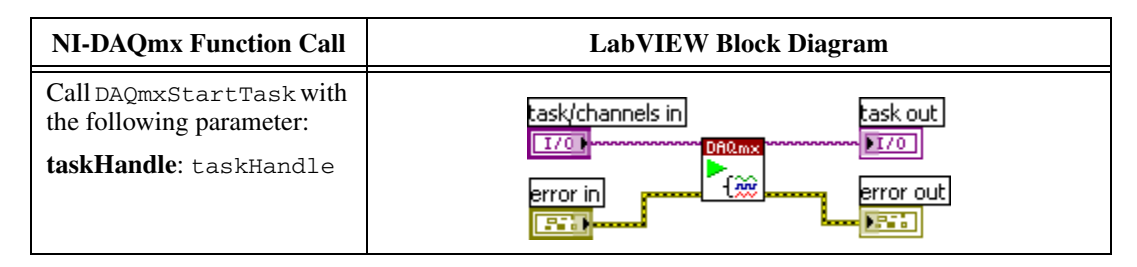

7. Acquire 10,000 points of voltage data using DAQmxReadAnalogF64 (DAQmx Read VI), as shown in the following table.

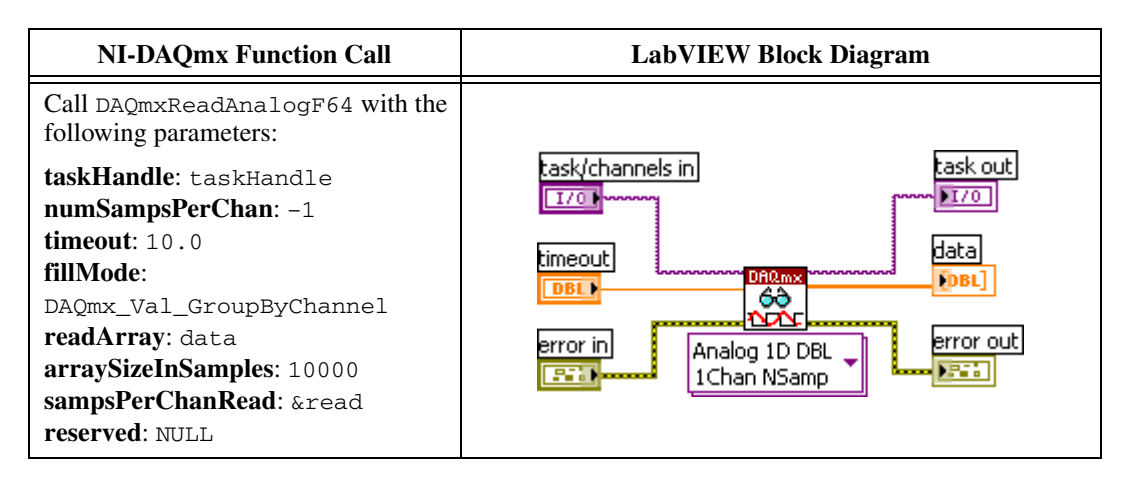

- 8. Average the voltage values that you acquired. Compare the resulting average to the Upper Limit and Lower Limit values in Tabl[e 4.](#page-14-2) If the result is between these values, the device passes the test.
- 9. Clear the acquisition using DAQmxClearTask (DAQmx Clear Task VI), as shown in the following table.

<span id="page-9-0"></span>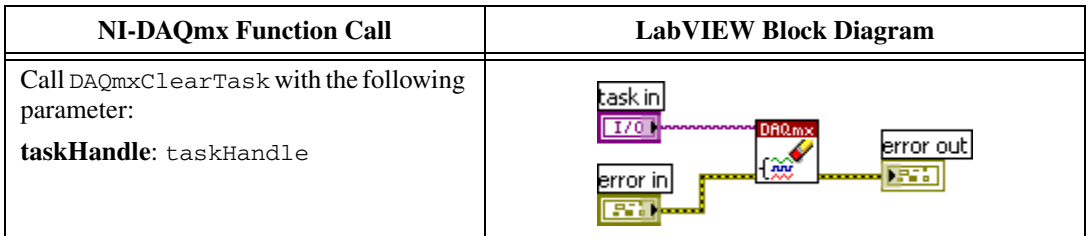

- 10. Repeat step[s 3](#page-7-2) throug[h 9](#page-9-0) for all ranges and all values.
- 11. Disconnect the calibrator from the device or proceed to the *[Adjustment](#page-10-0)  [Procedure](#page-10-0)* section to adjust the analog input calibration constants.

#### <span id="page-10-0"></span>**Adjustment Procedure**

The NI 9205/9206 adjustment procedure adjusts the analog input calibration constants. At the end of each adjustment procedure, the new constants are stored in the external calibration area of the device EEPROM. These values are password-protected, which ensures that you do not accidentally access or modify any calibration constants adjusted by the metrology laboratory. The default password is NI.

Complete the following steps to adjust the device with a calibrator:

- 1. Refer to Table [1](#page-7-1) for a list of the NI connection accessories for the NI 9205/9206 and instructions on connecting the calibrator to the device.
- 2. Set the calibrator to output 4.0 V.
- 3. Open a calibration session on the device using DAQmxInitExtCal (DAQmx Initialize External Calibration VI), as shown in the following table.

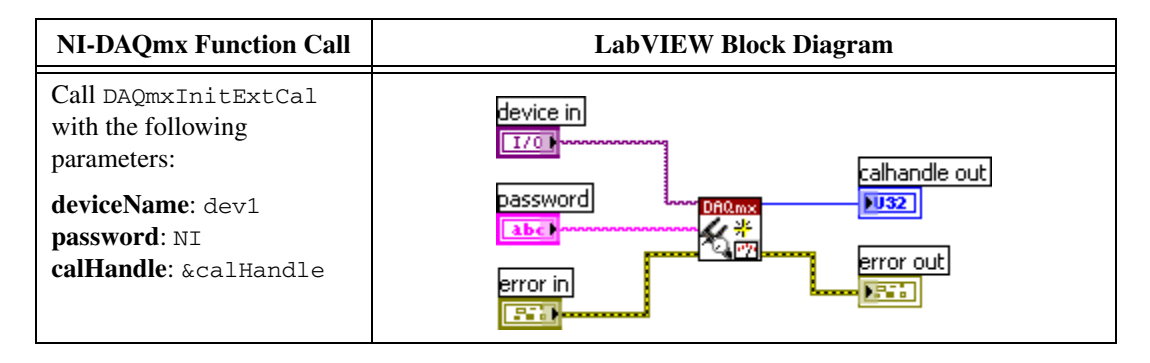

4. Perform an external adjustment using DAQmxMSeriesCalAdjust (DAQmx Adjust M-Series Calibration VI), as shown in the following table.

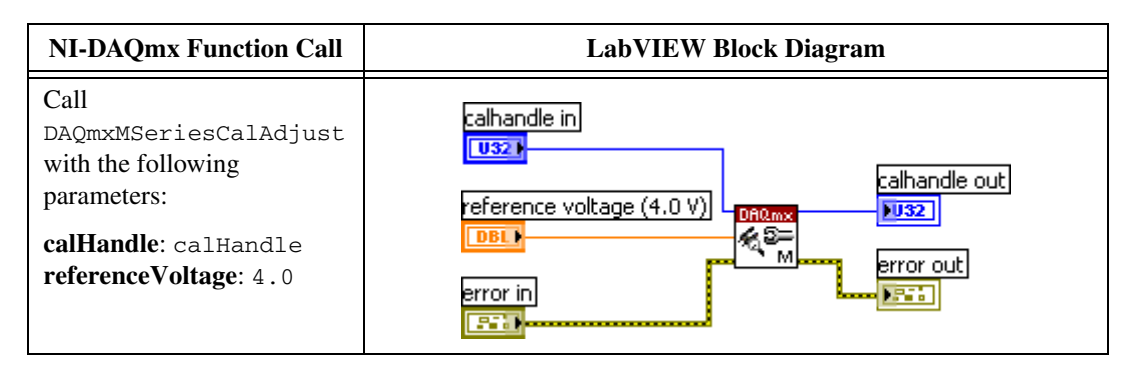

5. Save the adjustment to the EEPROM using DAQmxCloseExtCal (DAQmx Close External Calibration), as shown in the following table. This function also saves the date, time, and temperature of the adjustment to the onboard memory.

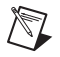

**Note** If the device fails the calibration procedure, no constants are written to the EEPROM.

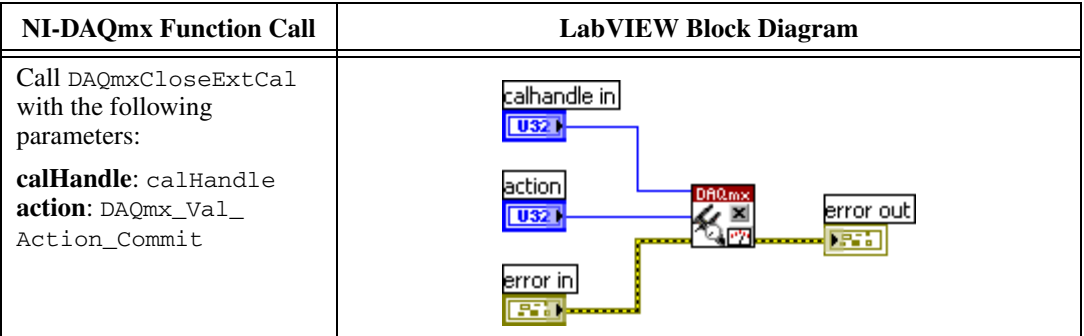

6. Disconnect the calibrator from the device.

The device is now calibrated with respect to the external source. After calibrating the device, verify the analog input operation by repeating the *[Verification Procedure](#page-7-0)* section.

## <span id="page-12-0"></span>**AI Absolute Accuracy Tables and Formulas**

The values in the following tables are based on calibrated scaling coefficients, which are stored in the onboard EEPROM. The following calibration specifications are for  $23 \pm 10$  °C.

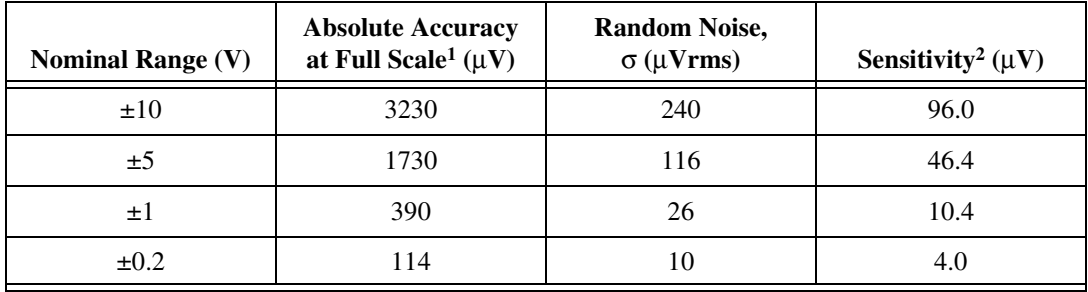

#### **Table 2.** Accuracy Summary

<sup>1</sup> Absolute accuracy values at full scale on the analog input channels assume the device is operating within 10 °C of the last external calibration and are valid for averaging 100 samples immediately following internal calibration.

<sup>2</sup> Sensitivity is the smallest voltage change that can be detected. It is a function of noise.

| <b>Nominal</b><br>Range $(V)$ | <b>Residual</b><br>Gain<br>Error<br>(ppm of<br><b>Reading</b> ) | Gain<br><b>Tempco</b><br>(ppm/°C) | <b>Reference</b><br><b>Tempco</b> | <b>Residual</b><br><b>Offset</b><br>Error<br>(ppm of<br>Range) | <b>Offset</b><br><b>Tempco</b><br>(ppm of<br>$Range^{\circ}C)$ | <b>INLError</b><br>(ppm of<br>Range) |
|-------------------------------|-----------------------------------------------------------------|-----------------------------------|-----------------------------------|----------------------------------------------------------------|----------------------------------------------------------------|--------------------------------------|
| $\pm 10$                      | 115                                                             | 11                                | 5                                 | 20                                                             | 44                                                             | 76                                   |
| $\pm 5$                       | 135                                                             | 11                                | 5                                 | 20                                                             | 47                                                             | 76                                   |
| ±1                            | 155                                                             | 11                                | 5                                 | 25                                                             | 66                                                             | 76                                   |
| $\pm 0.2$                     | 215                                                             | 11                                | 5                                 | 40                                                             | 162                                                            | 76                                   |

**Table 3.** Accuracy Details

AbsoluteAccuracy =  $Reading \cdot (GainError) + Range \cdot (OffsetError) + NoiseUncertainty$ 

 $GainError = ResidualAIGainError + GainTempco \cdot (TempChangeFromLastInternalCal) +$ ReferenceTempco · (TempChangeFromLastExternalCal)

OffsetError = ResidualAIOffsetError + OffsetTempco · (TempChangeFromLastInternalCal) + INL\_Error

Noise Uncertainty = RandomNoise  $\cdot$  3 /  $\sqrt{10000}$  for a coverage factor of 3  $\Sigma$  and averaging 10000 points

 $ResidualAIGainError = ErrorRelative to ExternalRef<sub>ppm</sub> + ReferenceDriftOverTime<sub>ppm\_per\_year</sub>$  $\sqrt{\text{CalibrationInterval}_{\text{years}}}$ 

GainTempco = AnalogCircuitryGainTempco

 $ReferenceTempco = ReferenceDriftOverTime_{ppm}$ 

 $ResidualOffsetError = OffsetErrorDueToCalibration_{\text{ppm}}$ 

OffsetTempco = PreGainOffsetTempco<sub>uV</sub> / Range<sub>V</sub> + PostGainOffsetTempco

 $INL_{Error} = 2 \cdot ADC_{Dithered_{INL}}$ 

 $RandomNoise = RandomNoise_{uvrms}$ 

## <span id="page-13-0"></span>**Device Test Limits**

Table [4](#page-14-2) lists the specifications that the NI 9205/9206 meets if it has been two years between calibrations.

#### <span id="page-13-2"></span><span id="page-13-1"></span>**Using the Table**

The following definitions describe how to use the information from Table [4](#page-14-2).

#### **Range**

*Range* refers to the minimum or maximum voltage range of an input signal.

## <span id="page-14-0"></span>**Test Point**

The *Test Point* is the voltage value that is input or output for verification purposes. This value is broken down into two columns—*Location* and *Value*. *Location* refers to where the test value fits within the test range. *Value* refers to the voltage value to be verified. *Max* refers to maximum value, *Min* refers to minimum value, and *Mid* refers to mid-scale.

## **2-Year Limits**

The *2-Year Limits* column contains the *Upper Limits* and *Lower Limits* for the test point value. That is, when the device is within its 2-year calibration interval, the test point value should fall between these upper and lower limit values.

<span id="page-14-2"></span><span id="page-14-1"></span>

| Range $(V)$    |                | <b>Test Point</b> |             | 2-Year Limits     |                   |  |
|----------------|----------------|-------------------|-------------|-------------------|-------------------|--|
| <b>Minimum</b> | <b>Maximum</b> | Location          | Value $(V)$ | Lower Limit $(V)$ | Upper Limit $(V)$ |  |
| $-10$          | 10             | Max               | 9.980000    | 9.976836          | 9.983164          |  |
| $-10$          | 10             | Mid               | 0.000000    | $-0.001407$       | 0.001407          |  |
| $-10$          | 10             | Min               | $-9.980000$ | $-9.983164$       | $-9.976836$       |  |
| $-5$           | 5              | Max               | 4.990000    | 4.988303          | 4.991697          |  |
| $-5$           | 5              | Mid               | 0.000000    | $-0.000718$       | 0.000718          |  |
| $-5$           | 5              | Min               | $-4.990000$ | $-4.991697$       | $-4.988303$       |  |
| $-1$           | 1              | Max               | 0.998000    | 0.997617          | 0.998383          |  |
| $-1$           | $\mathbf{1}$   | Mid               | 0.000000    | $-0.000168$       | 0.000168          |  |
| $-1$           | 1              | Min               | $-0.998000$ | $-0.998383$       | $-0.997617$       |  |
| $-0.200$       | 0.200          | Max               | 0.199600    | 0.199489          | 0.199711          |  |
| $-0.200$       | 0.200          | Mid               | 0.000000    | $-0.000056$       | 0.000056          |  |
| $-0.200$       | 0.200          | Min               | $-0.199600$ | $-0.199711$       | $-0.199489$       |  |

**Table 4.** NI 9205/9206 Analog Input Values

## <span id="page-15-0"></span>**Where to Go for Support**

The National Instruments Web site is your complete resource for technical support. At ni.com/support you have access to everything from troubleshooting and application development self-help resources to email and phone assistance from NI Application Engineers.

National Instruments corporate headquarters is located at 11500 North Mopac Expressway, Austin, Texas, 78759-3504. National Instruments also has offices located around the world to help address your support needs. For telephone support in the United States, create your service request at ni.com/support and follow the calling instructions or dial 512 795 8248. For telephone support outside the United States, contact your local branch office:

Australia 1800 300 800, Austria 43 0 662 45 79 90 0, Belgium 32 0 2 757 00 20, Brazil 55 11 3262 3599, Canada 800 433 3488, China 86 21 6555 7838, Czech Republic 420 224 235 774, Denmark 45 45 76 26 00, Finland 385 0 9 725 725 11, France 33 0 1 48 14 24 24, Germany 49 0 89 741 31 30, India 91 80 41190000, Israel 972 0 3 6393737, Italy 39 02 413091, Japan 81 3 5472 2970, Korea 82 02 3451 3400, Lebanon 961 0 1 33 28 28, Malaysia 1800 887710, Mexico 01 800 010 0793, Netherlands 31 0 348 433 466, New Zealand 0800 553 322, Norway 47 0 66 90 76 60, Poland 48 22 3390150, Portugal 351 210 311 210, Russia 7 495 783 68 51, Singapore 1800 226 5886, Slovenia 386 3 425 42 00, South Africa 27 0 11 805 8197, Spain 34 91 640 0085, Sweden 46 0 8 587 895 00, Switzerland 41 56 200 51 51, Taiwan 886 02 2377 2222, Thailand 662 278 6777, Turkey 90 212 279 3031, United Kingdom 44 0 1635 523545

National Instruments, NI, ni.com, and LabVIEW are trademarks of National Instruments Corporation. Refer to the Terms of Use section on ni.com/legal for more information about National Instruments trademarks. Other product and company names mentioned herein are trademarks or trade names of their respective companies. For patents covering National Instruments products, refer to the appropriate location: **Help»Patents** in your software, the patents.txt file on your CD, or ni.com/patents.